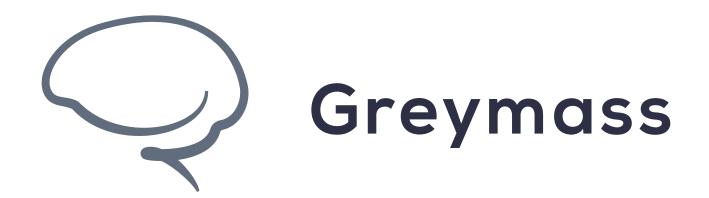

# Account Recovery in Anchor

**Guide for Anchor on Desktop** 

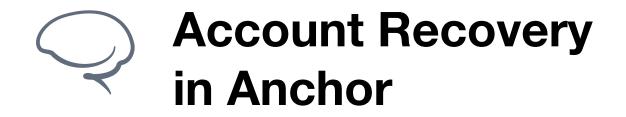

# **Step 1 - Add Account**

Recovery is the primary and preferred method to bring an account into Anchor.

This process makes use of Anchor's Owner Key Certificate, which is the offline and encrypted owner key of your account. This feature allows you to keep your key safe and secure using physical security. We also allow you to save your Owner Key Certificate as a PDF for digital storage options.

To begin the account recovery process, select "Manage Wallets" and then "Import Account(s)"

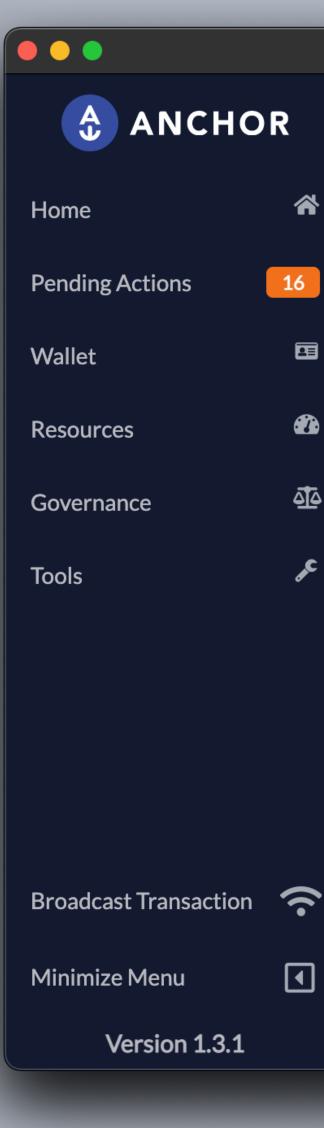

JC

|                    |                                                                     | Anchor Wallet (1.3.1)        |                   |
|--------------------|---------------------------------------------------------------------|------------------------------|-------------------|
| R                  | Testnet -                                                           | oorl44jlu.gm<br>active / hot |                   |
| <b>*</b>           | Manage Wallets<br>Add, remove, and swap b<br>loaded within the app. | between the various wallets  | Import Account(s) |
|                    | Accounts                                                            | Wallet Mode                  | Wallet Controls   |
| <b>8</b> 26<br>4]4 | oorl44jlu.gm@active                                                 | Key-based Authority          | ン ✓ Use Wallet    |

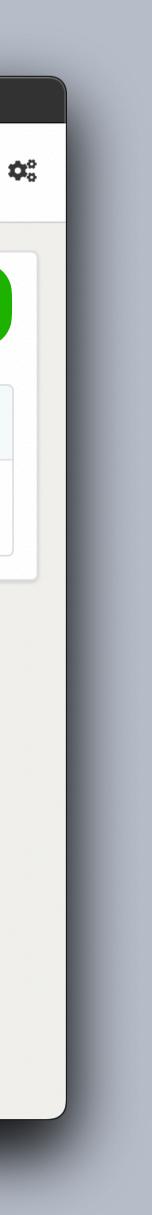

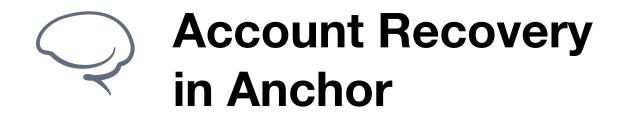

# Step 2 - Import from Key Certificate

In order to add your account via the Account Recovery method you will need to have your Owner Key Certificate at the ready.

Make sure that the 6 words are clearly written at the bottom of the page. Take note of the exact spelling and order in which the words are listed, as they are critical to this process.

To continue, select "Existing Account" then "Import from Key Certificate"

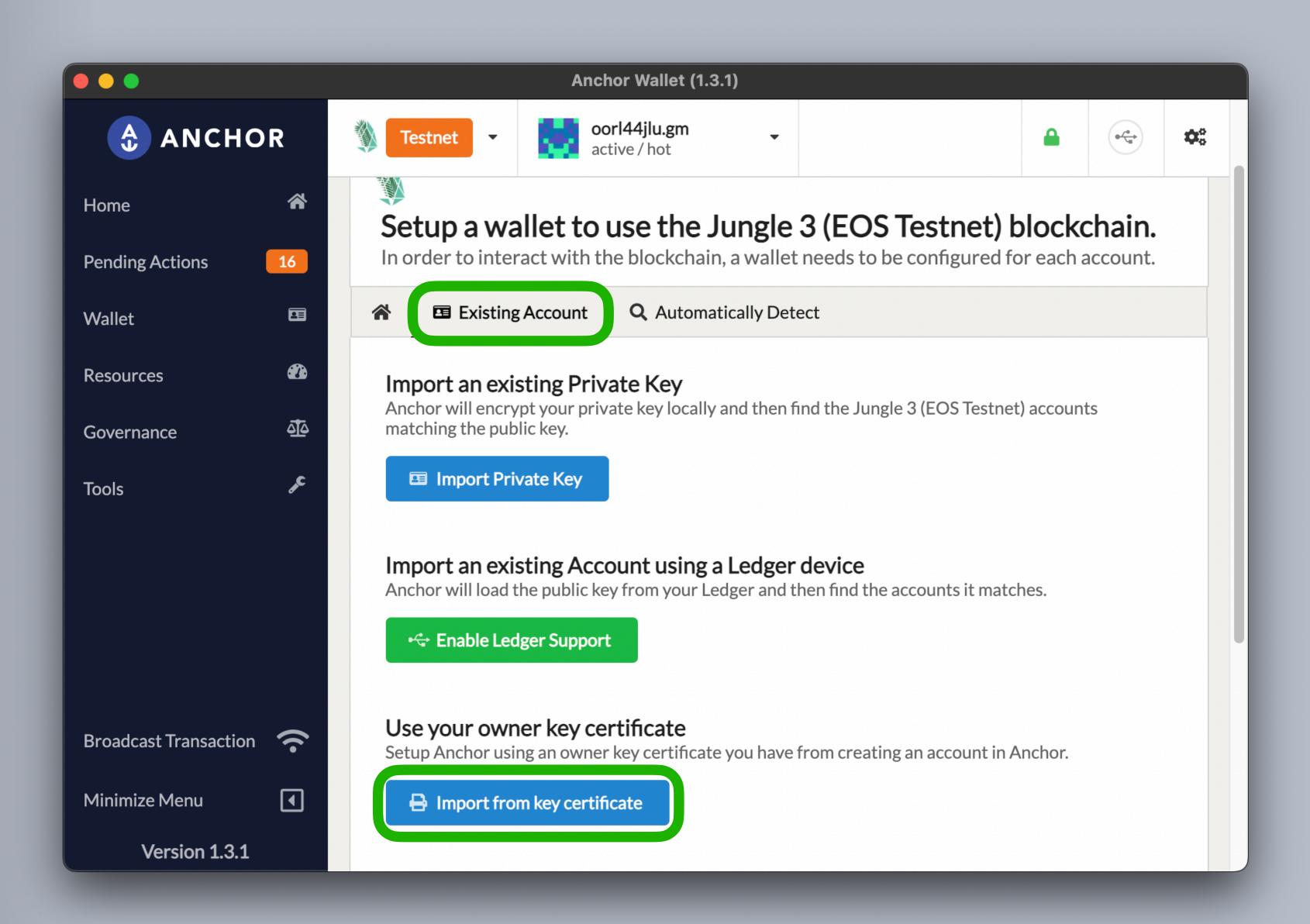

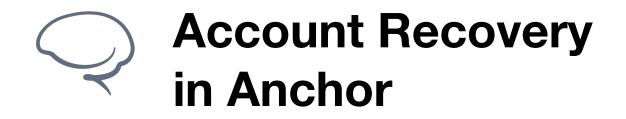

# **Step 3 - Scan Owner Key Certificate**

There are two methods to use Account Recovery. This guide covers the QR code method, which requires your desktop to have a webcam.

If you do not have a webcam available for your desktop or if you'd prefer to enter the data from the Owner Key Certificate manually, please see the following guide here.

To continue, select "Scan with Webcam"

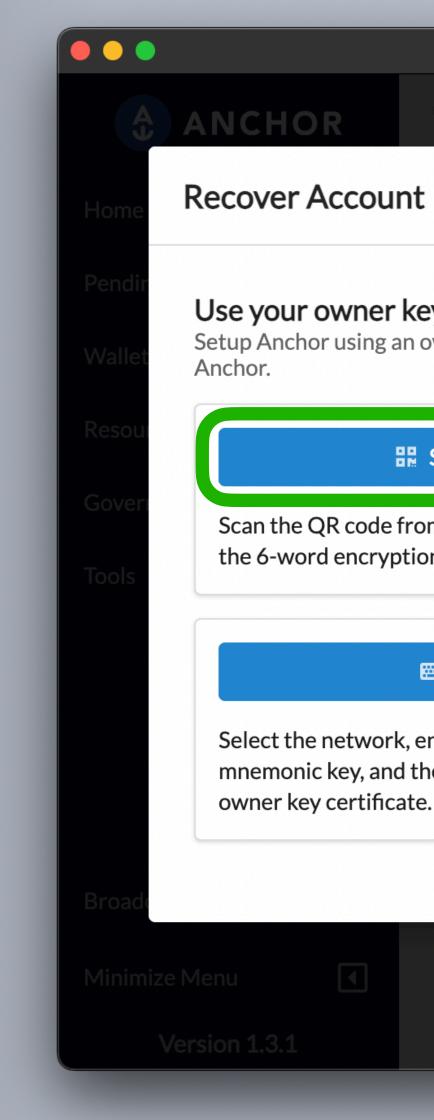

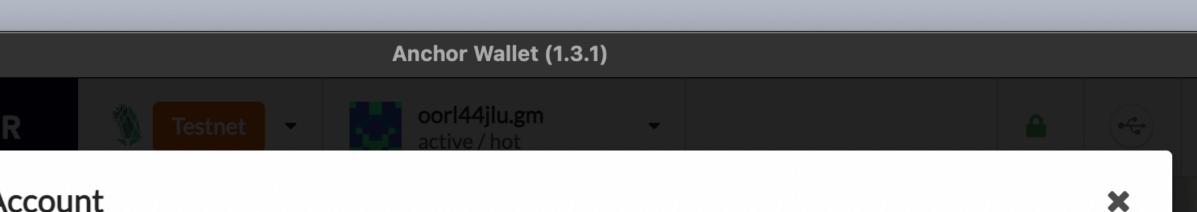

### Use your owner key certificate

Setup Anchor using an owner key certificate you have from creating an account in

### **Scan with Webcam**

Scan the QR code from the owner key certificate and enter the 6-word encryption key.

### 🖾 Manual Entry

Select the network, enter the account name, the 28-word mnemonic key, and the 6-word encryption key from the

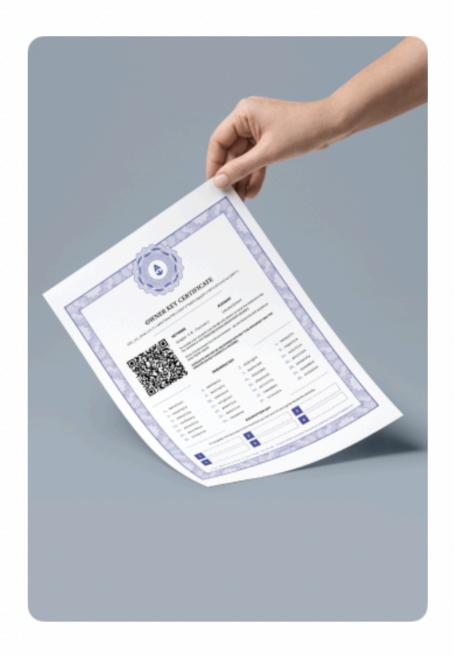

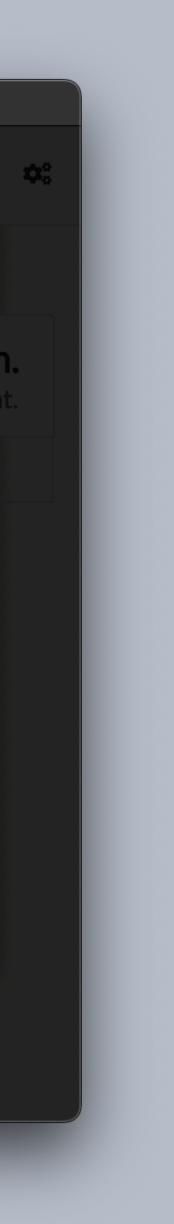

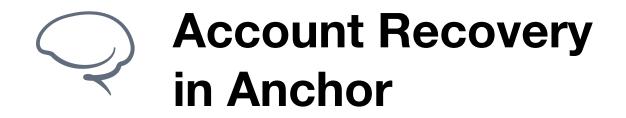

# Step 4 - Scan QR

You should see the webcam preview on the left side. Hold your Owner Key Certificate up to the webcam and make sure to line up the corners of your QR code with the preview window guide.

Once your QR code has scanned successfully, you will be advanced to the next page automatically.

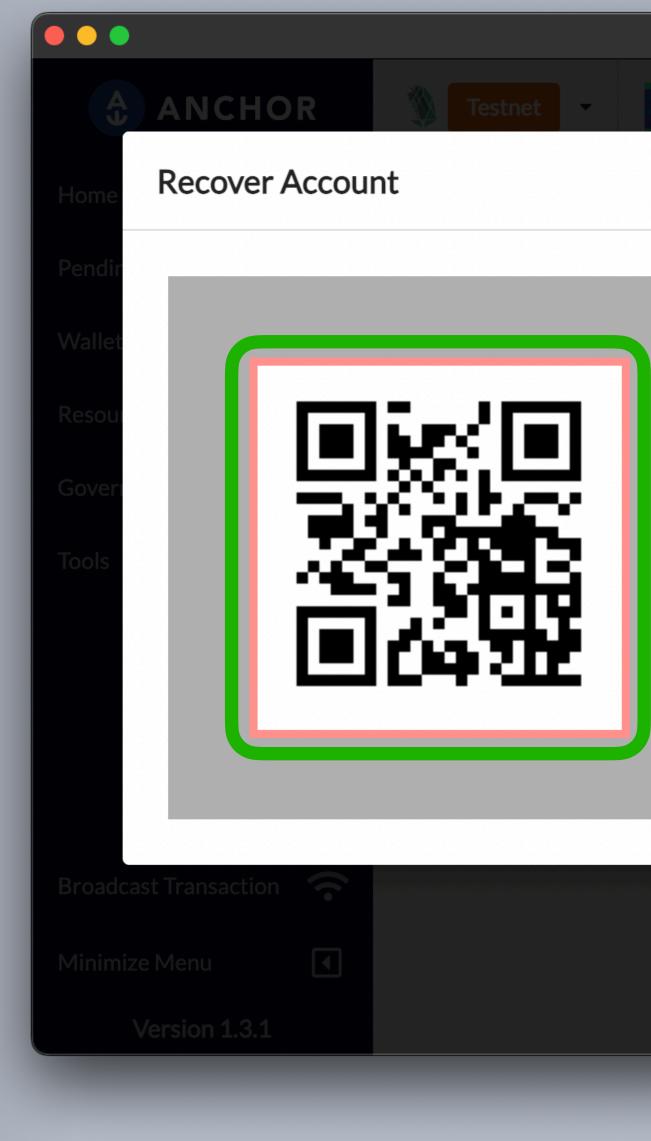

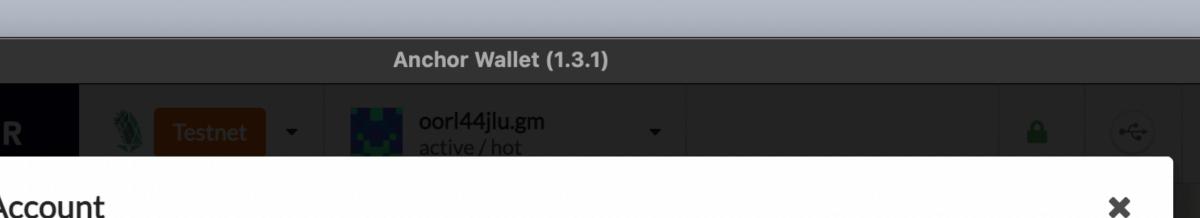

## Scan QR Code

Line up and scan the QR code on your owner key certificate.

Tips for scanning:

- Line the QR code up with the red box displayed.
- Avoid moving the paper too much when lined up.
- Ensure the QR code is lit up enough to scan.

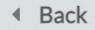

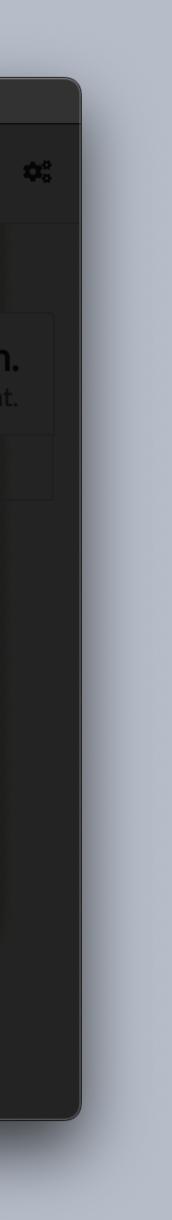

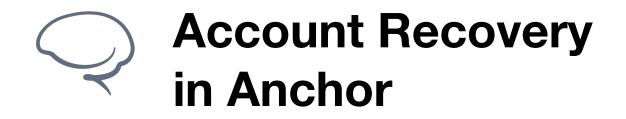

# Step 5 - Enter 6 word Encryption Key

In this step, you'll be prompted to enter the 6 words that were written at the bottom of the Owner Key Certificate. Again, be sure to check the spelling and make sure you're added the words in the correct order.

If the words were entered correctly, the "Continue" button should light up and you can click it to move along.

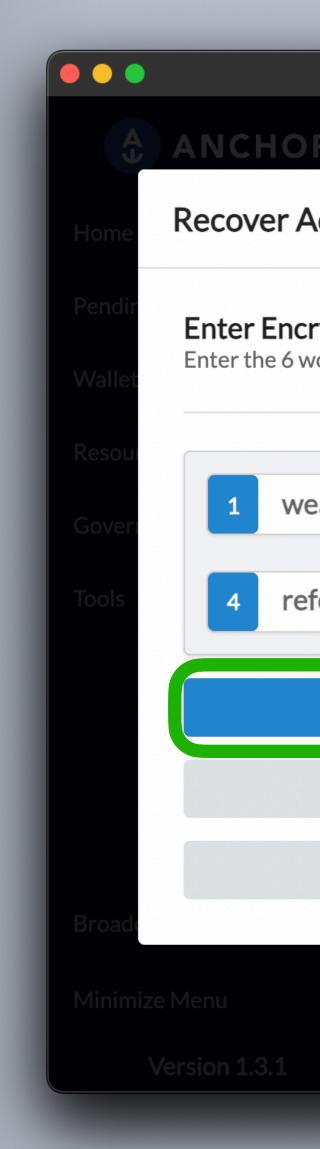

|                                                    | Anchor Wallet (1.3.1)                          |                     |   |
|----------------------------------------------------|------------------------------------------------|---------------------|---|
| R Testnet                                          | - oorl44jlu.gm<br>active / hot                 | -                   |   |
| Account                                            |                                                |                     | × |
| r <b>yption Key</b><br>vords as displayed labeld a | Encryption Key from your own                   | er key certificate. |   |
| eapon                                              | 2 horror                                       | 3 fan               |   |
| form                                               | 5 album                                        | 6 return            |   |
|                                                    | Continue                                       |                     |   |
|                                                    | C <sup>I</sup> Clear all words                 |                     |   |
|                                                    | <ul> <li>Go back to start and try a</li> </ul> | again               |   |

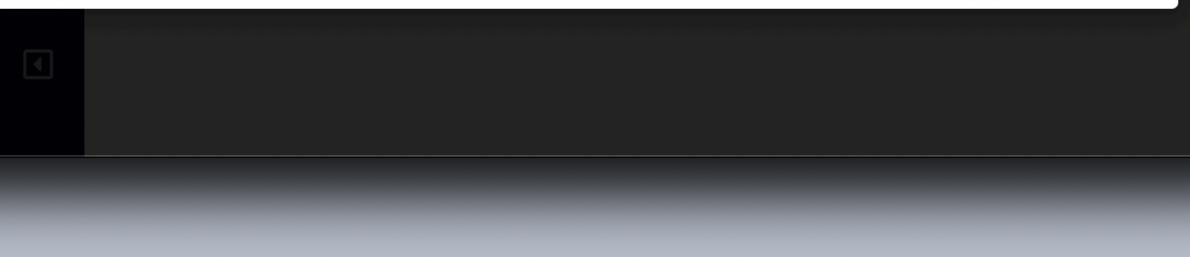

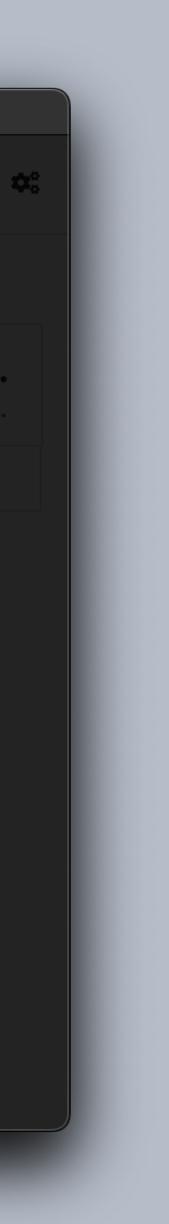

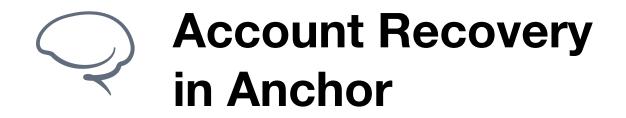

# **Step 6 - Account Keys**

This page presents the general information of your account and allows you to add or reset the keys of your account. Before moving forward, take time to verify that the account name and network displayed correctly represent the account you are intending to add into Anchor

In order to allow your device to make changes to your account, you will need to add a key to your account on the blockchain. You have two choices here

- Add Keys - This will add a single key to your account from that will authorize changes to your account from the specific device that you're using Anchor with

- Reset Keys - This will remove all keys from your account and replace them with a single key authorizing the specific device you're using Anchor with

For our example today, we'll be using "Add key for this device"

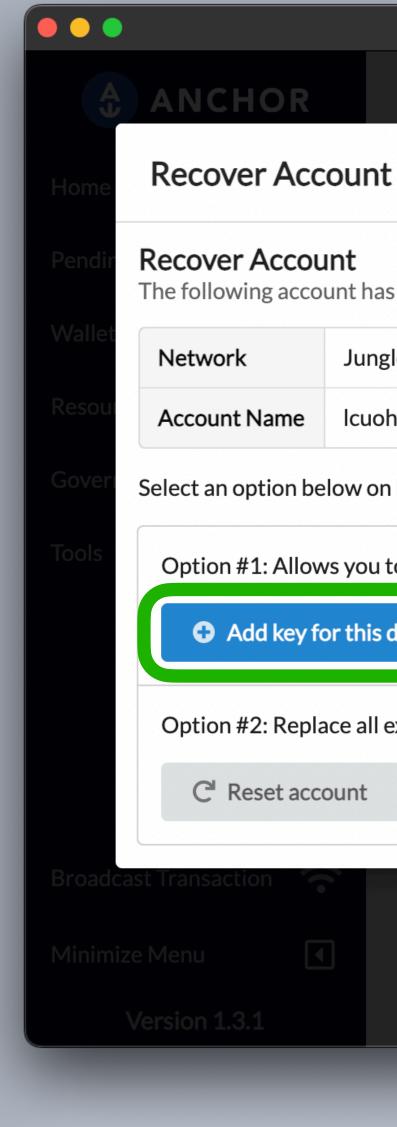

| _  |                | Anchor Wallet (1.3.1         | 1) |  |
|----|----------------|------------------------------|----|--|
| DR | <b>Testnet</b> | oorl44jlu.gm<br>active / hot | •  |  |

The following account has been found and is available to recover.

|    | Jungle 3 (EOS Testnet) |
|----|------------------------|
| ne | lcuohvjq3.gm           |

Select an option below on how you would like to proceed.

Option #1: Allows you to sign for the account with this device in addition to any existing devices already linked.

• Add key for this device

Option #2: Replace all existing devices that can sign for this account with just this one.

| • | e dagen dagen dagen dagen dagen dagen dagen dagen dagen dagen dagen dagen dagen dagen dagen dagen dagen dagen d |  | es has has not entre sta | ant hat hat had had had he |  |
|---|----------------------------------------------------------------------------------------------------|--|--------------------------|----------------------------|--|
|   |                                                                                                    |  |                          |                            |  |
|   |                                                                                                    |  |                          |                            |  |
|   |                                                                                                    |  |                          |                            |  |

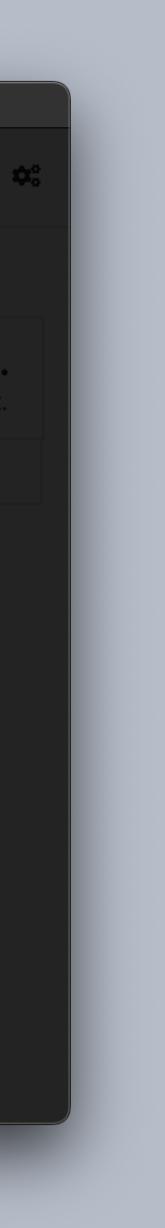

X

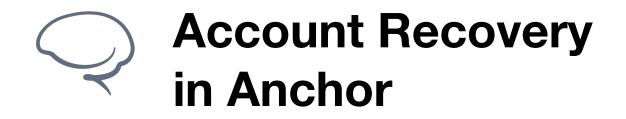

# **Step 7 - Authorize and** Verify

At this stage, you'll be asked to enter your Anchor password to authorize your key preference from the previous screen.

Once you've entered your password and clicked "Authorize", you'll see the Anchor verifying the account update. You can click "Skip" if you'd like, which will take you directly to the Home Dashboard, however, you will be limited in functionality until the verification process has completed.

Once complete, you'll be returned to the Home Dashboard and should be free to use your account as needed!

If you have any additional questions, please reach out via our <u>Support Portal</u> or at support@greymass.com.

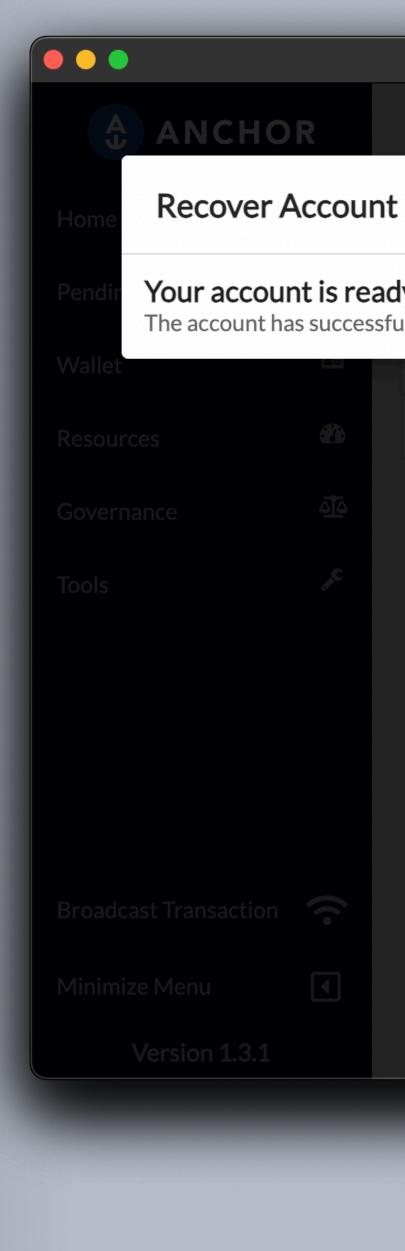

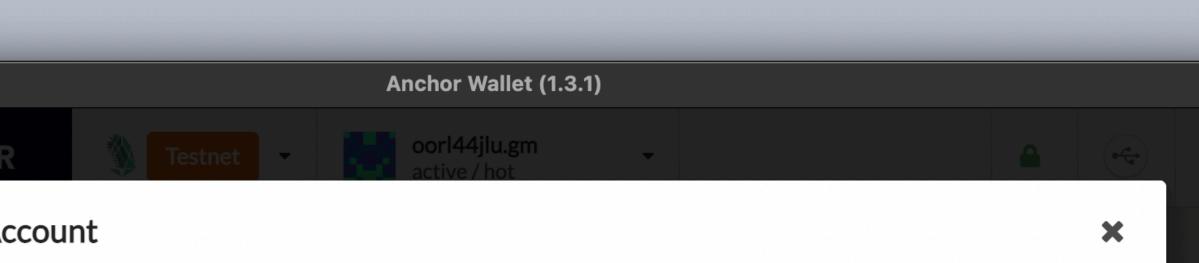

## Your account is ready to use

The account has successfully been recovered using the owner key certificate.

| * | Existing Account | <b>Q</b> Automatically Detect |
|---|------------------|-------------------------------|
|   |                  |                               |
|   |                  |                               |
|   |                  |                               |
|   |                  |                               |
|   |                  |                               |
|   |                  |                               |
|   |                  |                               |
|   |                  |                               |
|   |                  |                               |
|   |                  |                               |

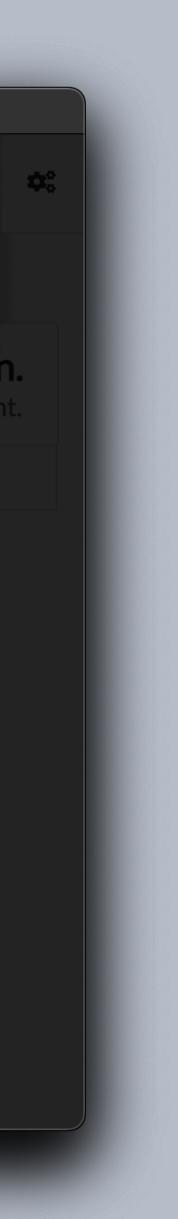

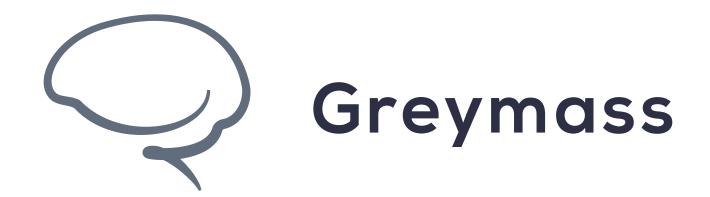

# You have Successfully completed the guide

support@greymass.com